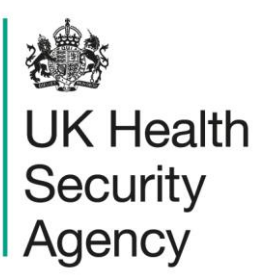

# <span id="page-0-1"></span><span id="page-0-0"></span>**Search, amend or delete records** User guide

ICU Data Capture System

# **Contents**

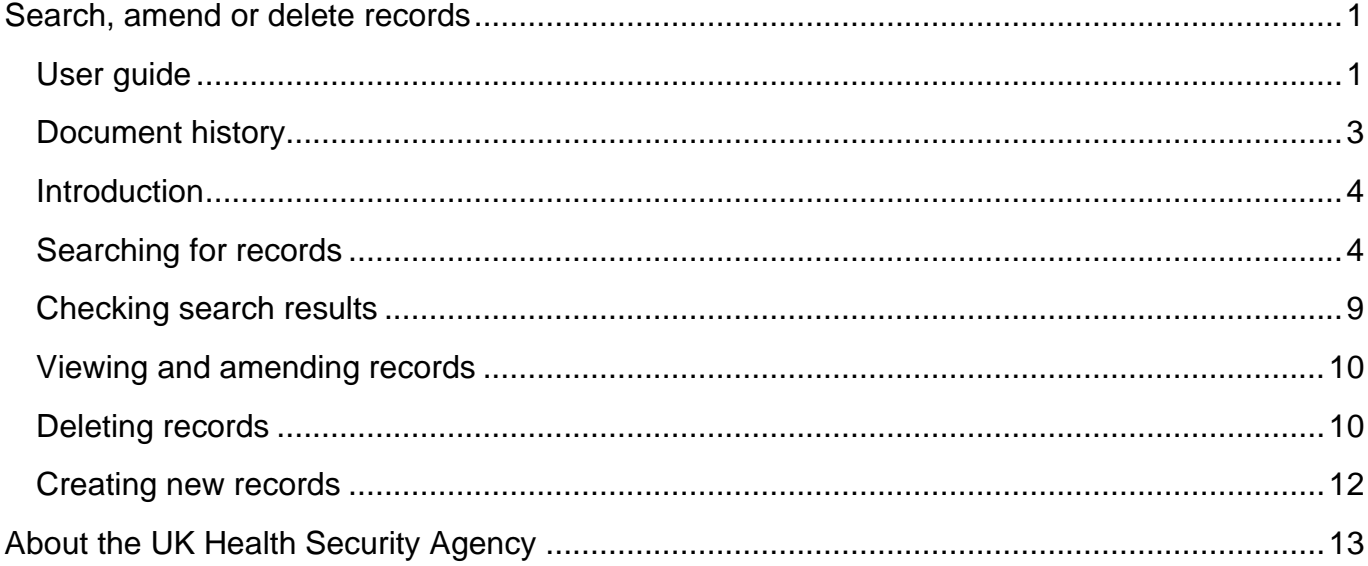

## <span id="page-2-0"></span>Document history

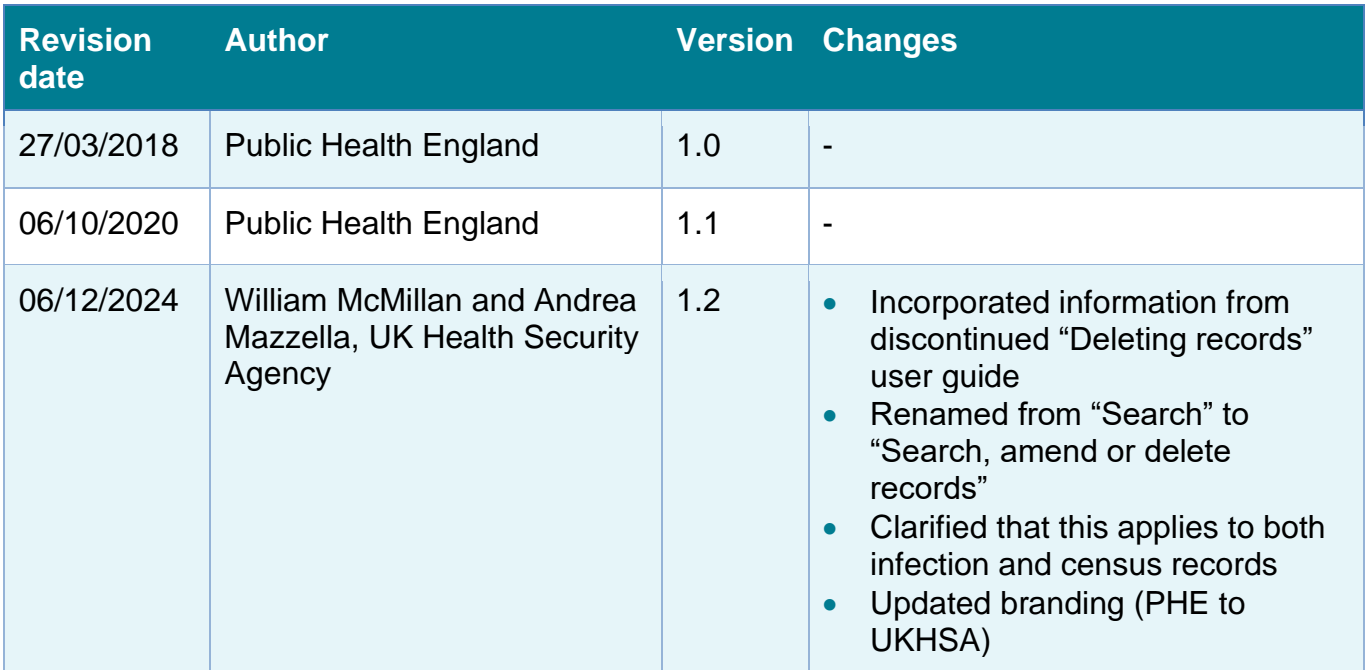

### <span id="page-3-0"></span>**Introduction**

The Search screen enables you to search for records, including infection episodes and census data.

Depending on user permissions and provided that the dataset has not been locked for the relevant period, you will be then able to:

- Update an existing record
- Delete an existing record
- Enter a new record

### <span id="page-3-1"></span>Searching for records

Click on the 'Search' option from the 'Menu Toolbar' on the Home screen (**Error! Reference source not found.**).

#### **Figure 1. Menu Toolbar: Search**

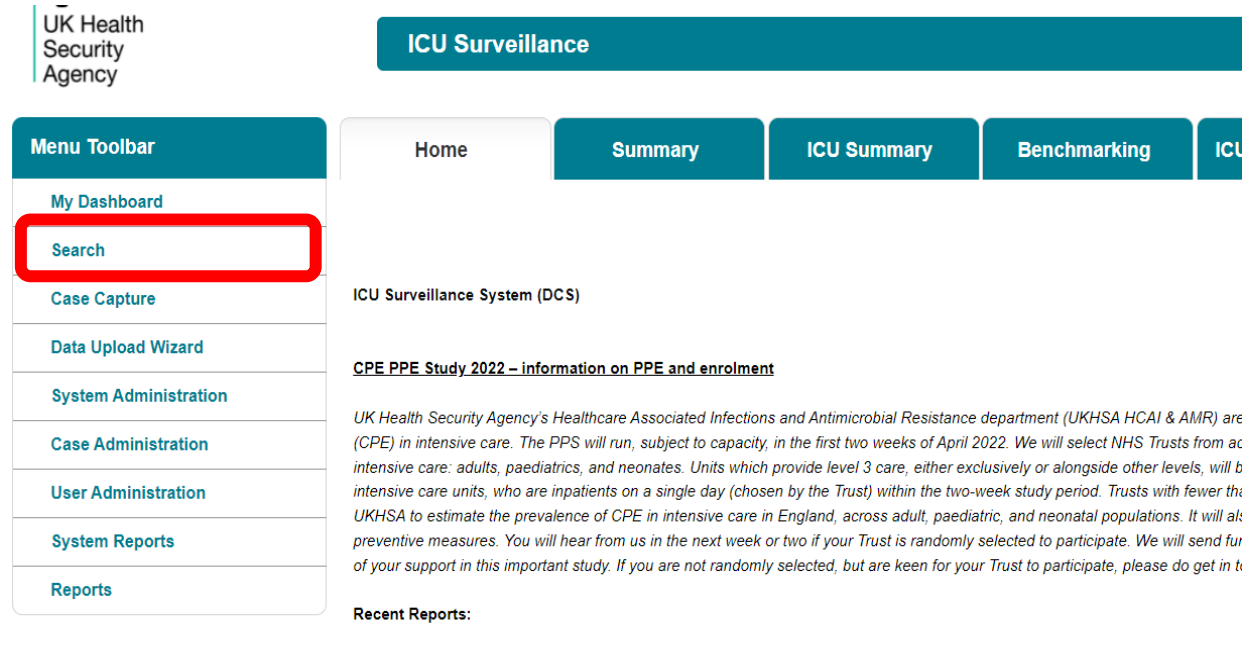

The 'Search Infection Episodes' screen will be displayed [\(Figure 2\)](#page-4-0).

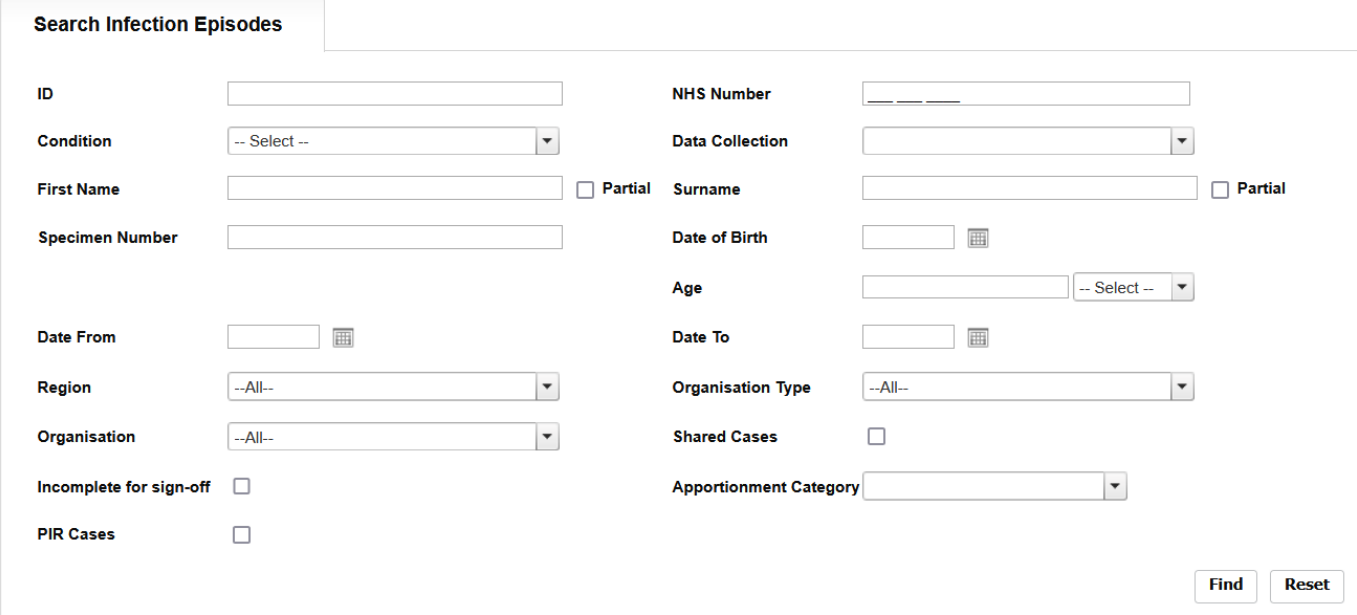

#### <span id="page-4-0"></span>**Figure 2. The Search Infection Episodes screen**

Here, you can enter as many parameters as desired to return the relevant record(s).

Please note that, while none of the fields are mandatory for searching, it is required that a minimum of one of the following fields is used to search on: ID, Condition, Data Collection, Specimen Number, NHS Number, First name, Surname, Date of Birth or Age. Also, there is a limit of 500 cases being returned during a search so it is advisable to enter as many criteria as possible to ensure that only relevant case(s) are returned.

To run your search query, please click on the 'Find' button on the right-hand side of the screen (Figure 2).

Further information on each field on the Search Infection Episodes screen is provided in Table 1.

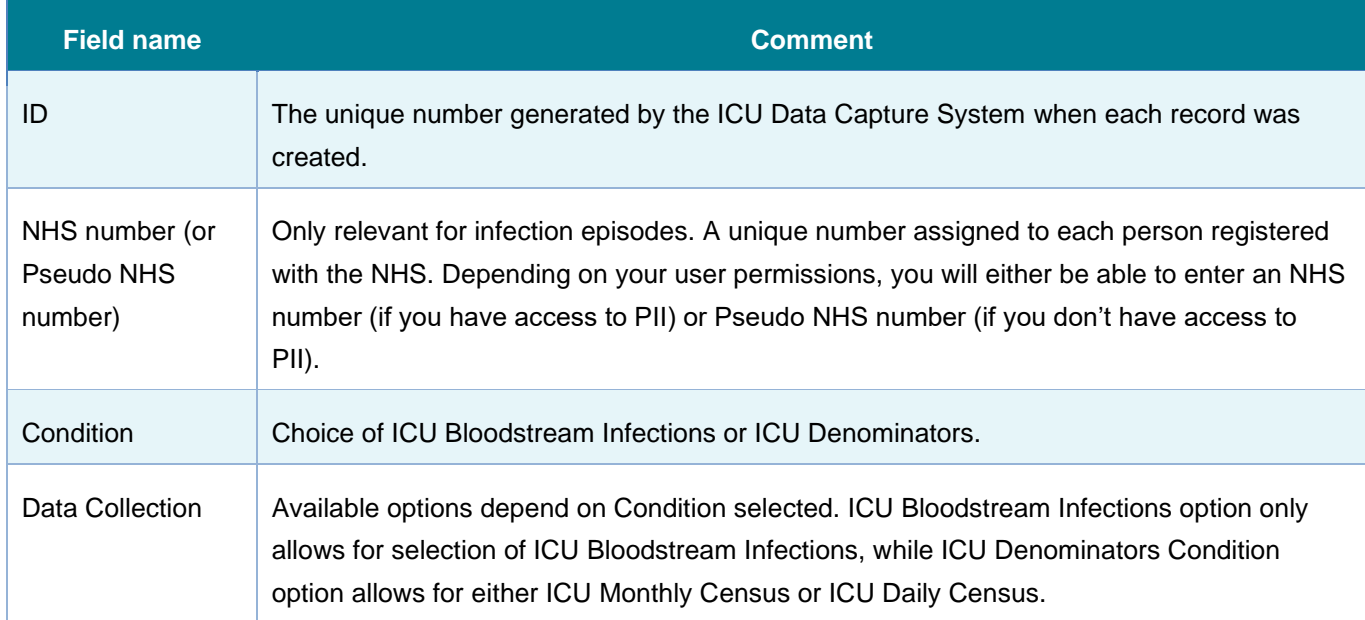

#### **Table 1. Overview of the Search Infection Episodes fields**

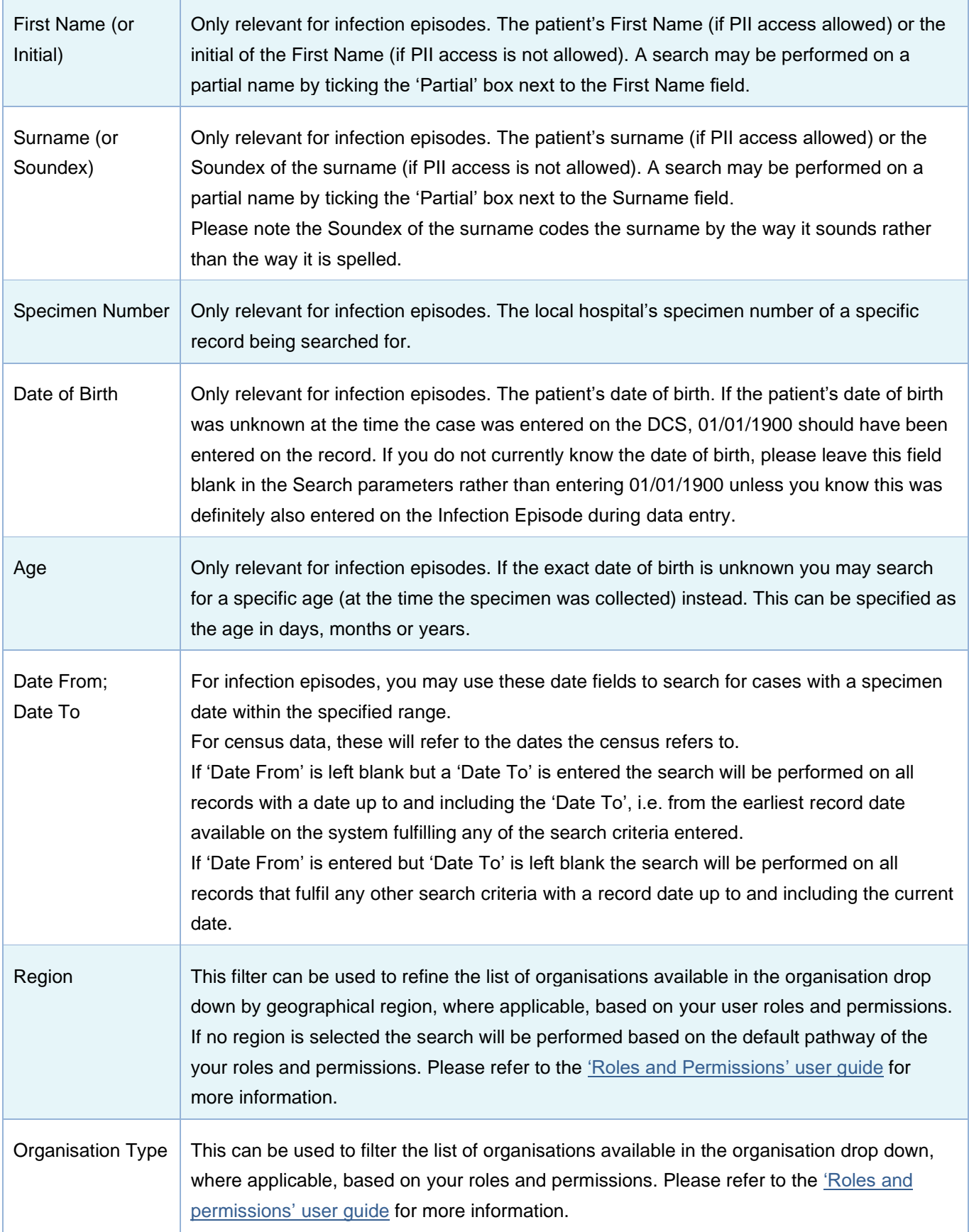

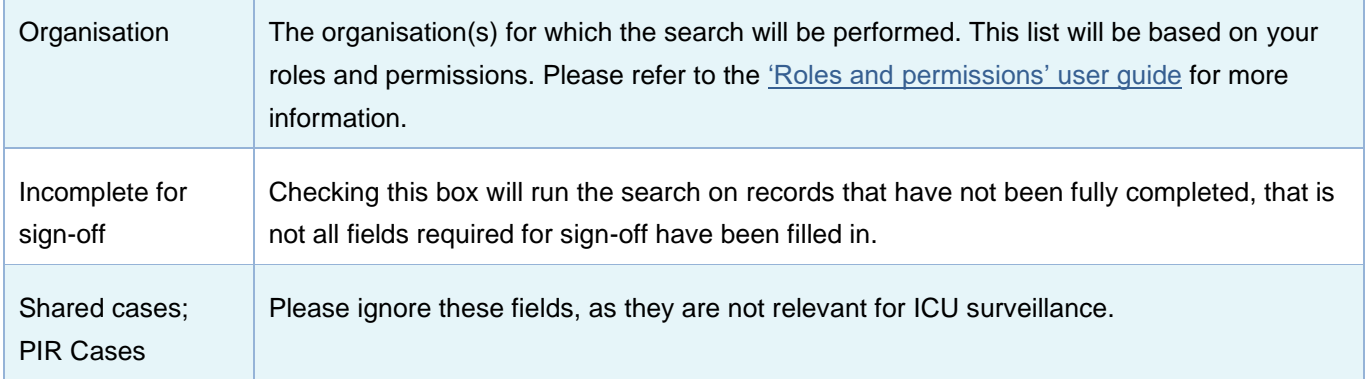

### Advanced searching options

Please note that if any of the Intensive Care Unit (ICU) data collections (ICU bloodstream infections, ICU Monthly Census or ICU Daily Census) are selected in 'Data Collection' field, an 'Advanced Options' button will appear next to 'Find' and 'Reset' buttons visible in [Figure 3.](#page-6-0)

<span id="page-6-0"></span>**Figure 3. 'Advanced Options' button**

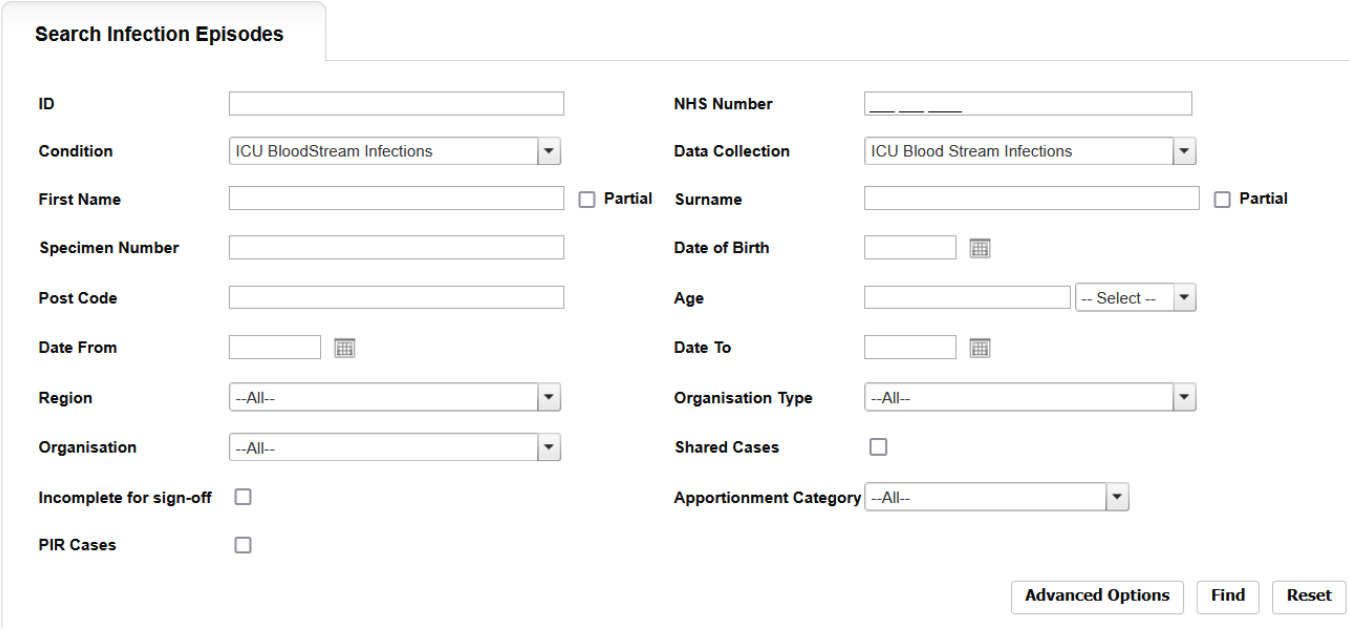

The 'Advanced Options' allow you to further limit the search results by various specific answers to case capture questions (see below). Once you fill in any fields in this screen, please click on the 'OK' button on the bottom right of this screen. The DCS will then navigate you back to the 'Search' screen having stored the advanced options you selected. Click on 'Find' on the 'Search' screen to return the results from your search.

For ICU bloodstream infections, you can filter by the organisms cultured from the blood culture set [\(Figure 4\)](#page-7-0).

#### <span id="page-7-0"></span>**Figure 4. Advanced Options for ICU bloodstream infections**

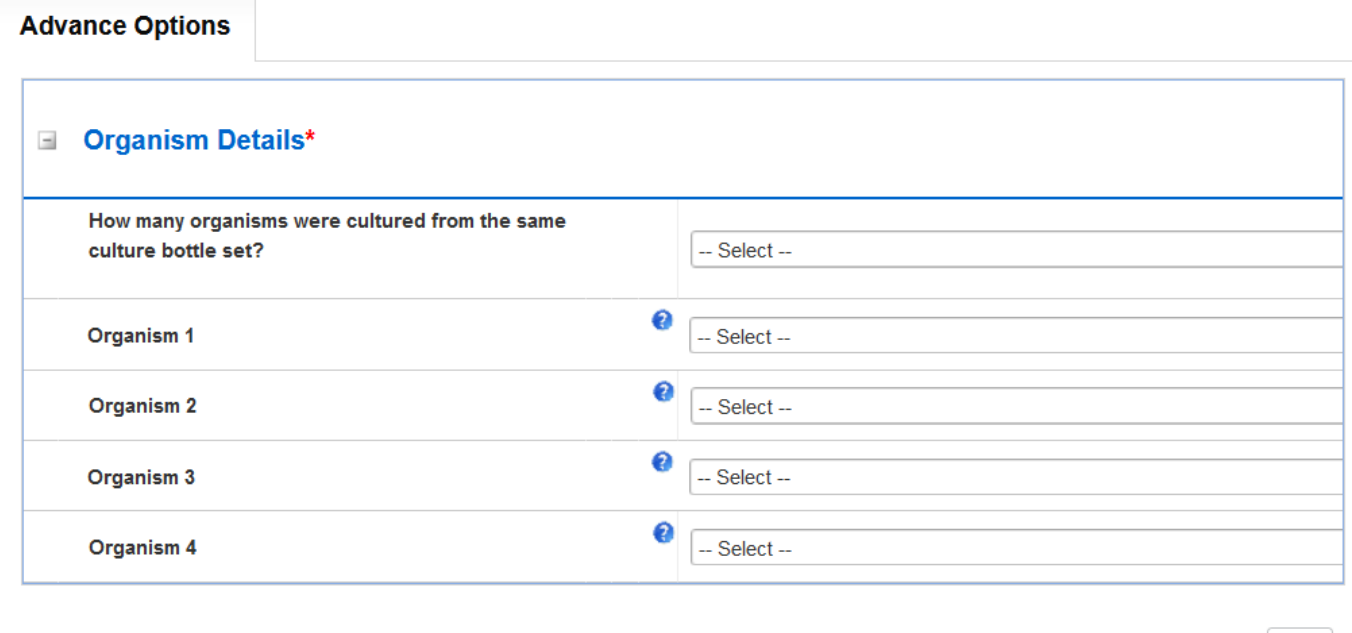

 $OK$ 

<span id="page-7-1"></span>For ICU Monthly and Daily Census, you can filter by the census value [\(Figure 5](#page-7-1) and [Figure 6\)](#page-8-1). **Figure 5. Advanced Options for ICU Monthly Census**

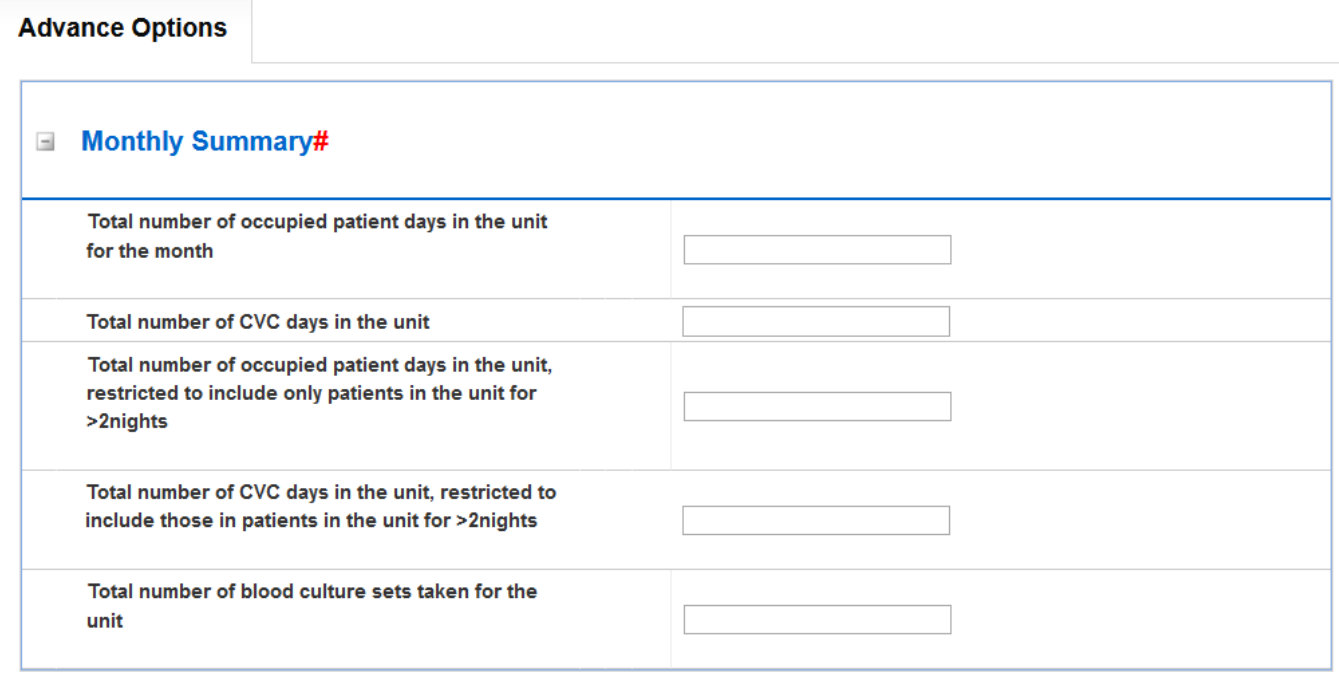

#### <span id="page-8-1"></span>**Figure 6. Advanced Options for ICU Daily Census**

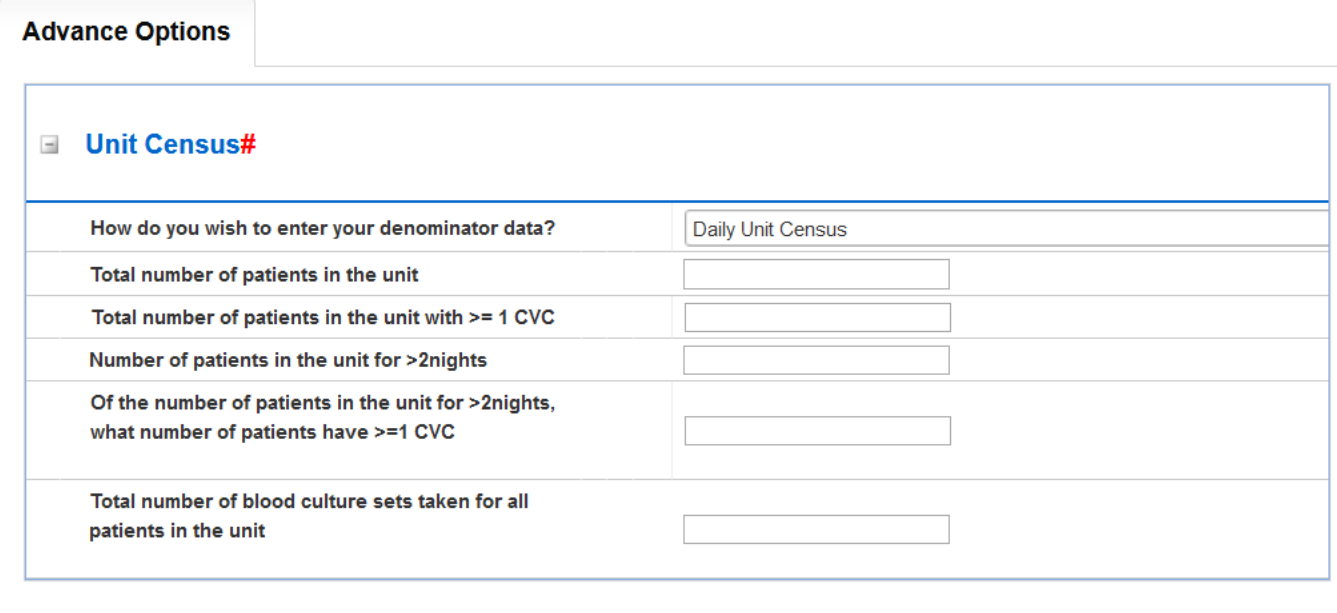

OK

### <span id="page-8-0"></span>Checking search results

Search results are returned in the Results table [\(Figure 7\)](#page-8-2). This contains all records fulfilling the search criteria up to a maximum of 500.

#### <span id="page-8-2"></span>**Figure 7. Results table**

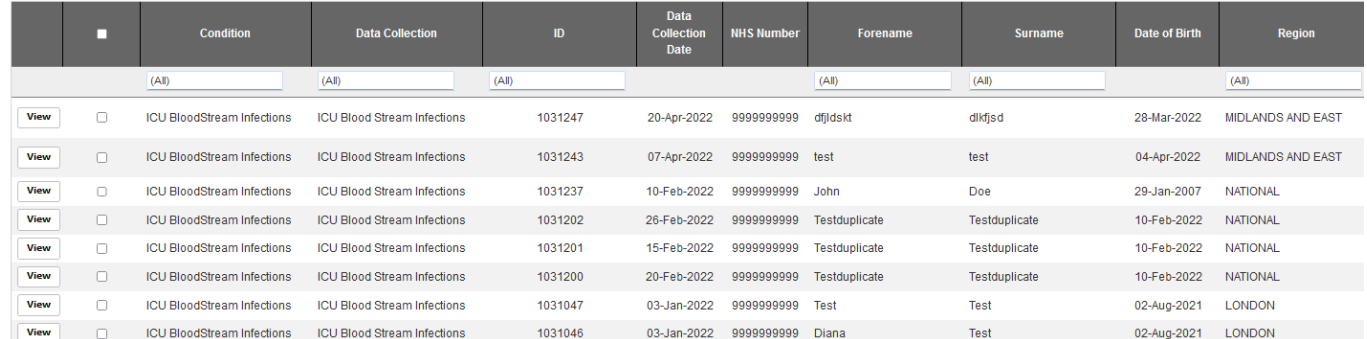

The cases are sorted by ID by default; however, it is possible to sort the results by clicking on the relevant field name in the grey header of the Results table (**Error! Reference source not found.**).

**Figure 8. Result Table header allowing for sorting cases by selected field**

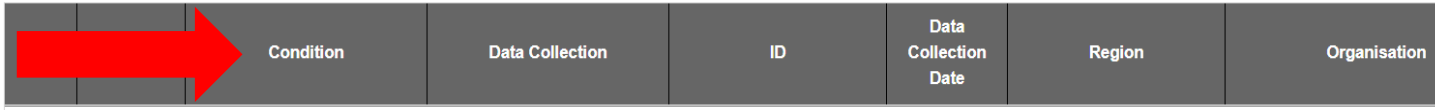

Headers include Condition, Data Collection, ID, Data Collection Date, NHS Number, Forename, Surname, Date of Birth, Region, Organisation, Organisation Type, Apportionment Category, Specimen Date, Specimen No and Status (whether a record is ready to be signed-off).

In addition, there are two additional columns, one which contains individual 'View' buttons and one which contains individual tickboxes (see sections below). Both of these allow you to take further action, depending on the role type you are signed into the system with. Please see the ['Roles and permissions' user guide](https://icudcs.phe.org.uk/WebPages/InternalContentPage.aspx?gjvD2ZhVtrlPhbTo0mCcGKW41QOburjO) for further information.

In addition, it is possible to filter the returned results by any of the values of the fields in the grey header. For example, it is possible to filter by ID [\(Figure 9\)](#page-9-2).

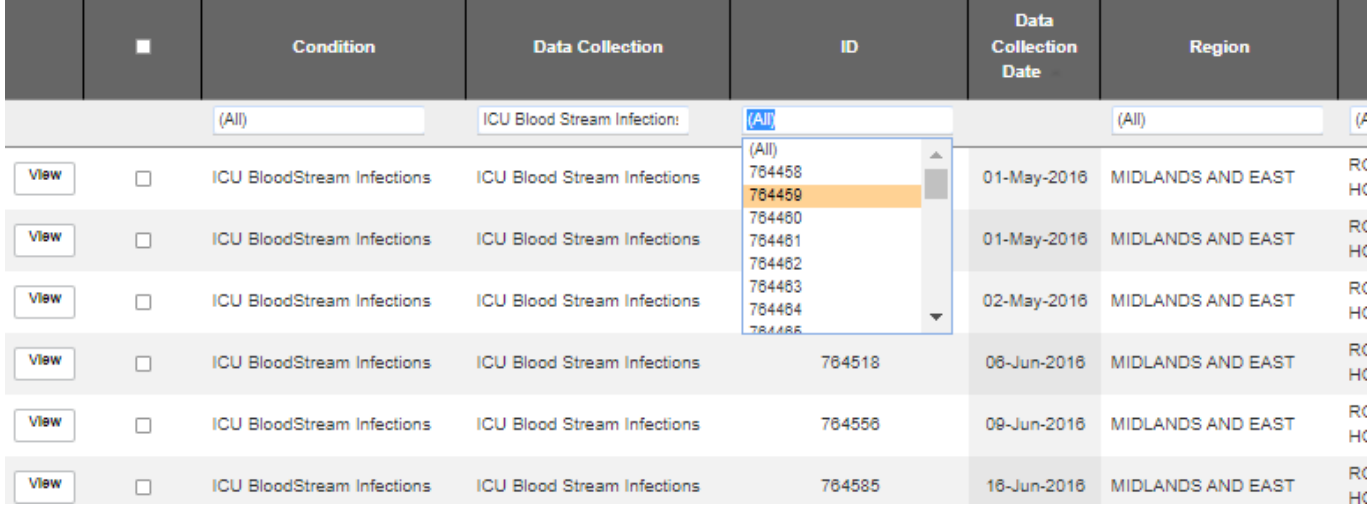

#### <span id="page-9-2"></span>**Figure 9. Filtering the results**

### <span id="page-9-0"></span>Viewing and amending records

From the Results table [\(Figure 7\)](#page-8-2), if your user permissions allow you (see ['Roles and](https://icudcs.phe.org.uk/WebPages/InternalContentPage.aspx?gjvD2ZhVtrlPhbTo0mCcGKW41QOburjO)  [permissions' user guide\)](https://icudcs.phe.org.uk/WebPages/InternalContentPage.aspx?gjvD2ZhVtrlPhbTo0mCcGKW41QOburjO), you can click on the 'View' button to open a specific record. If the record is not part of a locked dataset (see *'*[Sign-off' user guide\)](https://icudcs.phe.org.uk/WebPages/InternalContentPage.aspx?gjvD2ZhVtrlPhbTo0mCcGKW41QOburjO), this is how you can edit the record.

Please note that if you access the patient record via the 'Search' screen, it is a pop-up window and to return to the 'Search' screen and your results, click on the small cross in the top righthand corner of the patient record window.

### <span id="page-9-1"></span>Deleting records

From the Results table [\(Figure 7\)](#page-8-2), if your user permissions allow you (see ['Roles and](https://icudcs.phe.org.uk/WebPages/InternalContentPage.aspx?gjvD2ZhVtrlPhbTo0mCcGKW41QOburjO)  [permissions' user guide\)](https://icudcs.phe.org.uk/WebPages/InternalContentPage.aspx?gjvD2ZhVtrlPhbTo0mCcGKW41QOburjO) and the record is not part of a locked dataset (see *'*[Sign-off' user](https://icudcs.phe.org.uk/WebPages/InternalContentPage.aspx?gjvD2ZhVtrlPhbTo0mCcGKW41QOburjO)  [guide\)](https://icudcs.phe.org.uk/WebPages/InternalContentPage.aspx?gjvD2ZhVtrlPhbTo0mCcGKW41QOburjO), you can delete a record. If the record is locked, please see the ['Data unlock request'](https://icudcs.phe.org.uk/WebPages/InternalContentPage.aspx?46S8uoMbwMmSDiiirF5uB573dolUSnT4) [user guide'](https://icudcs.phe.org.uk/WebPages/InternalContentPage.aspx?46S8uoMbwMmSDiiirF5uB573dolUSnT4).

To delete a record, click on the tickbox next to the desired record and then clicking on the 'Delete' button on the bottom right-hand side of your screen (**Error! Reference source not found.**). If you wished to delete multiple records, you can click on the tickboxes next to each record you wish to delete and then click the 'Delete' button once. Finally, if you wish to delete ALL the records in the Results table, then click on the tickbox which is in the header bar, this will automatically tick all tickboxes and then click on the 'Delete' button on the bottom right-hand side of your screen.

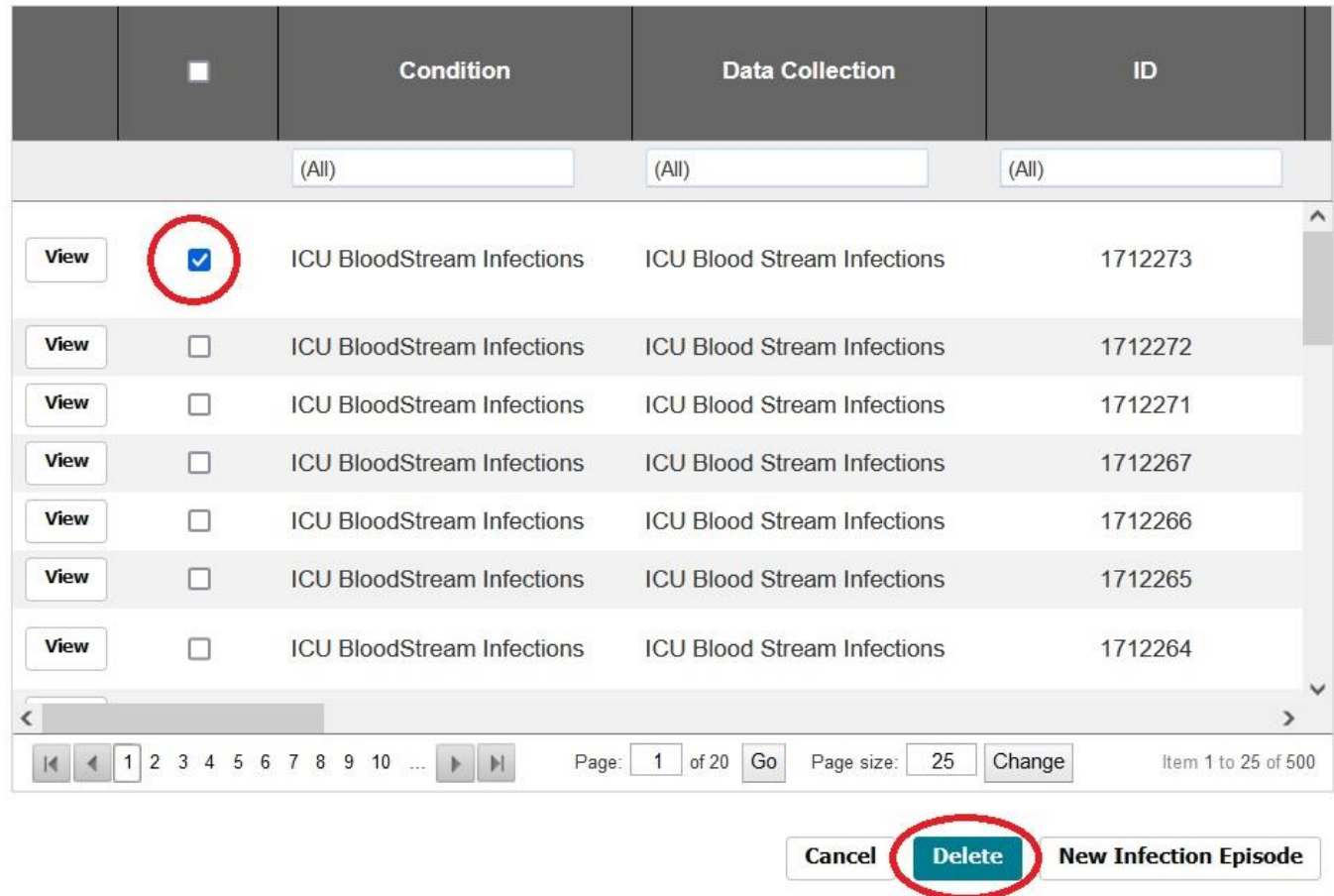

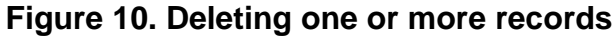

The DCS will display a popup message asking you to confirm that you would like to delete the selected records. Please note that once a selected case is deleted, the change is permanent and cannot be reversed. If you confirm, a confirmation message will be displayed above the results table [\(Figure 11\)](#page-10-0).

#### <span id="page-10-0"></span>**Figure 11. Confirmation message after deletion of selected records**

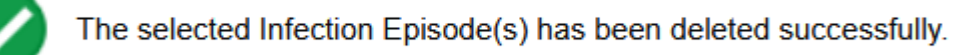

### <span id="page-11-0"></span>Creating new records

Finally, also in the bottom right-hand side of the Search screen, underneath the Results table, is a 'New Infection Episode' button. Please click this if you wish to add a new bloodstream episode (see *'*Case capture - [BSI' user guide\)](https://icudcs.phe.org.uk/WebPages/InternalContentPage.aspx?gjvD2ZhVtrlPhbTo0mCcGKW41QOburjO) or new denominator record (see ['Case capture](https://icudcs.phe.org.uk/WebPages/InternalContentPage.aspx?gjvD2ZhVtrlPhbTo0mCcGKW41QOburjO) - unit census' [user guide\)](https://icudcs.phe.org.uk/WebPages/InternalContentPage.aspx?gjvD2ZhVtrlPhbTo0mCcGKW41QOburjO) onto the ICU DCS.

# <span id="page-12-0"></span>About the UK Health Security Agency

The UK Health Security Agency is an executive agency, sponsored by the Department [of Health and Social Care.](https://www.gov.uk/government/organisations/department-of-health-and-social-care) [www.ukhsa.gov.uk](https://www.gov.uk/government/organisations/uk-health-security-agency)

© Crown copyright 2024 Version 1.2

For queries relating to this document, please contact: [iccqip.surveillance@ukhsa.gov.uk](mailto:iccqip.surveillance@ukhsa.gov.uk)

Published: December 2024

# **OGL**

You may re-use this information (excluding logos) free of charge in any format or medium, under the terms of the Open Government Licence v3.0. To view this licence, visit [OGL.](https://www.nationalarchives.gov.uk/doc/open-government-licence/version/3/) Where we have identified any third party copyright information you will need to obtain permission from the copyright holders concerned.

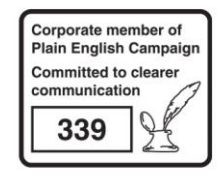

UKHSA supports the UN Sustainable Development Goals

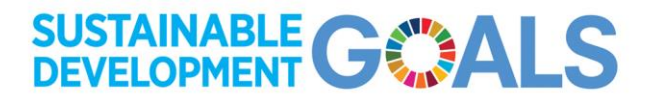